## 올인원DV 설치 매뉴얼

■ 설치하기 전

- 신규 설치하시는 분은 설치하실 때 안드로이드 버전에 맞지 않은 앱을 설치하실 경우 정상 작동되지 않으므로 안드로이드 버전을 확인 후 설치방법을 따라주시길 바랍니다.

안드로이드 버전 확인 방법은 하단 [참고1]을 참고하여 확인 가능합니다.

- 기존에 사용하시던 분은 설치되어있던 올인원DV를 삭제하지 않으시고 설치하실 경우 정상 설치가 어려우므로 기존에 사용하시던 올인원DV 앱을 제거하시길 바랍니다. 또한 안드로이드 버전에 맞지 않은 앱을 설치하실 경우 정상 작동되지 않으므로 안드로이드 버전에 맞는 설치 방법을 따라주시길 바랍니다.

 제거방법은 하단 [참조2]를 참고하여 제거하시고 안드로이드 버전 확인 방법은 하단 [참고1] 을 참고하여 확인 가능합니다.

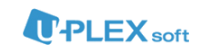

## ■ 설치방법

- 1. APK 파일 다운로드
	- ① 유플렉스소프트 홈페이지[\(http://www.uplexsoft.com/\)](http://www.uplexsoft.com/)에 접속합니다.
	- ② 상단 메뉴에서 '홍보센터'를 클릭합니다.
	- ③ 좌측 메뉴에서 '다운로드 센터'를 클릭합니다.
	- ④ '클라우드 솔루션 설치' 항목 데스크탑가상화 All-in-One DV 'Download' 버튼을 클릭합니다.
	- ⑤ 안드로이드 버전에 따라 해당 버전을 다운로드 합니다.
		- i. 안드로이드 버전 9.0 이상 : '안드로이드 9.0 이상' 을 클릭하여 APK 파일을 다운로드 합 니다.
		- ii. 안드로이드 버전 9.0 미만 : '안드로이드 9.0 미만' 을 클릭하여 APK 파일을 다운로드 합 니다.

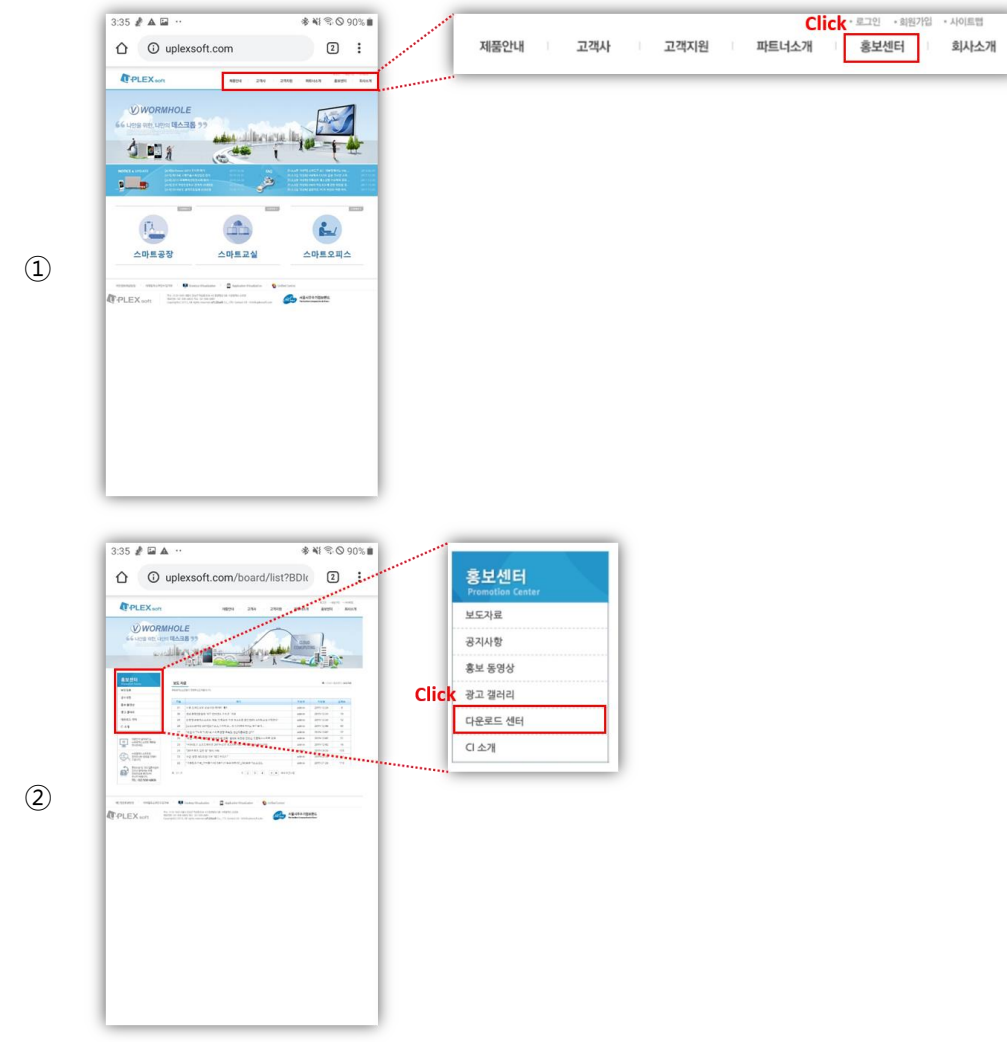

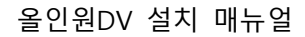

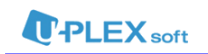

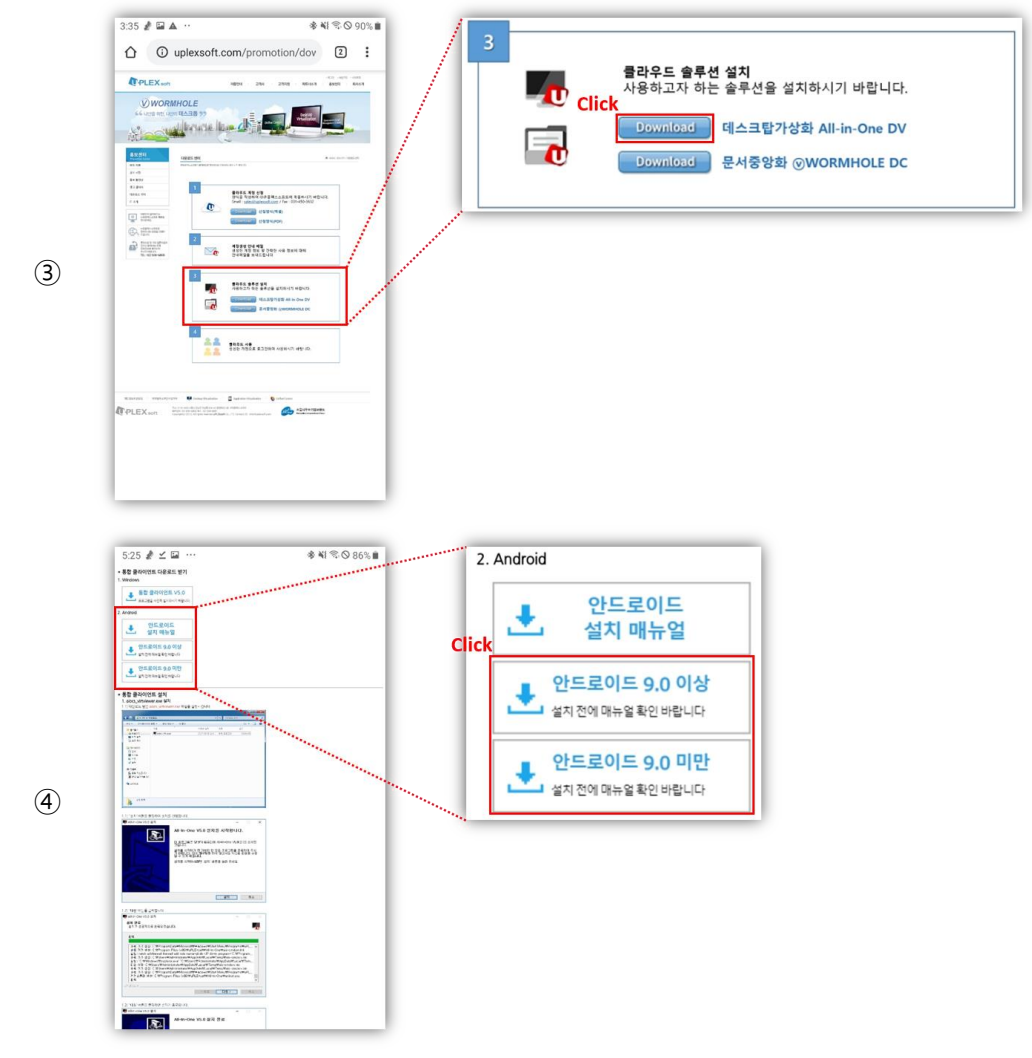

< 올인원DV APK 파일 다운로드 방법 >

2. 올인원DV 설치

- $(1)$  내파일 앱을 실행합니다.
- 내파일 내장메모리 Download 에 들어갑니다.
- 다운받은 APK 파일을 클릭합니다.
- '설치' 버튼을 클릭합니다.
- 'Play 프로텍트에 의해 차단됨' 안내창이 뜨면 '무시하고 설치' 버튼을 클릭합니다.
- 설치를 완료합니다.

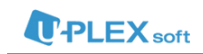

⑦ 올인원DV 앱을 실행합니다.

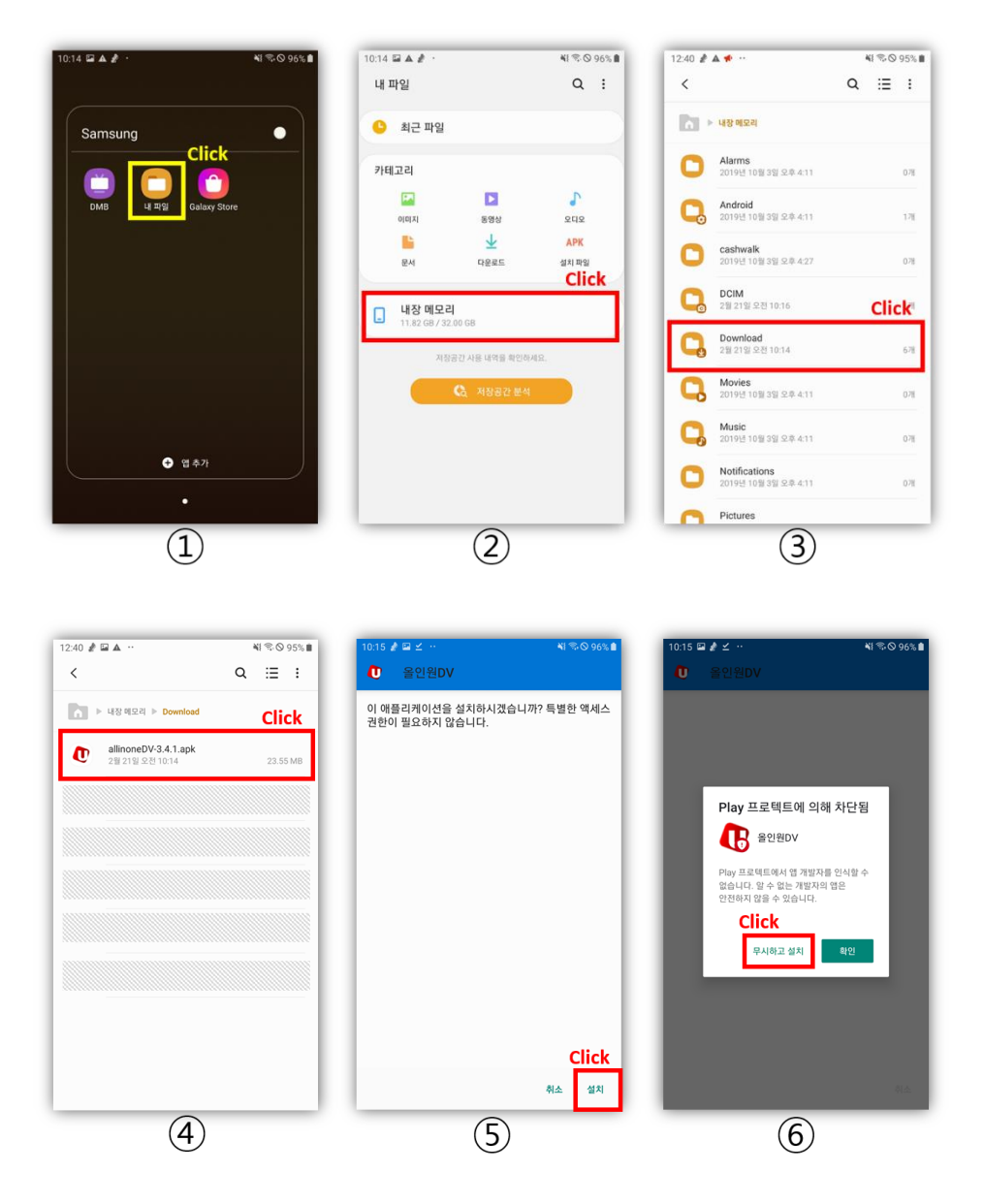

< 올인원DV 설치 방법 >

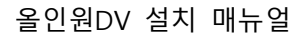

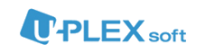

## [참조 1]

■ 안드로이드 버전 확인 방법

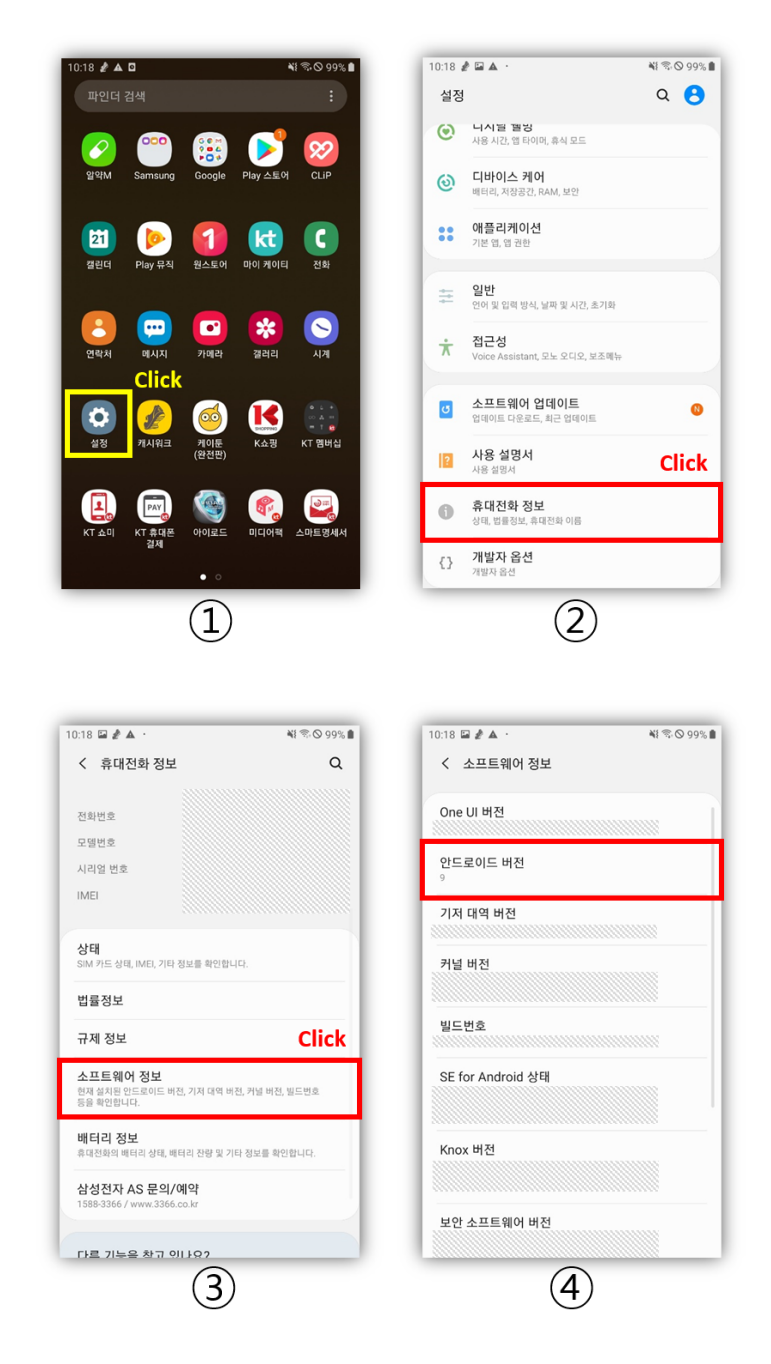

< 안드로이드 버전 확인 방법 >

- $(1)$  설정 앱을 실행합니다.
- ② 설정 휴대전화 정보 소프트웨어 정보에 들어갑니다.
- ③ 안드로이드 버전 정보를 확인합니다.

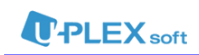

## [참조 2]

■ 올인원DV 삭제 방법

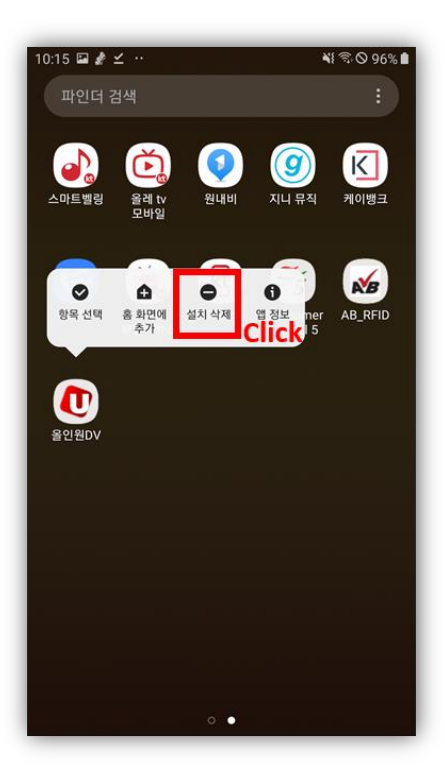

< 올인원DV 삭제 방법 >

- ① 올인원DV 앱을 오래 터치합니다.
- ② 설치삭제 버튼을 클릭합니다.